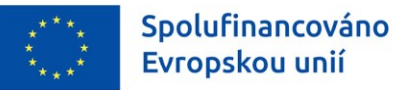

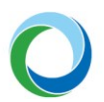

STÁTNÍ FOND ŽIVOTNÍHO PROSTŘEDÍ ČESKÉ REPUBLIKY

# OPERAČNÍ PROGRAM ŽIVOTNÍ PROSTŘEDÍ

# INFORMACE A TIPY PRO ŽADATELE VE VĚCI VYTVOŘENÍ A ÚPRAVY ŽÁDOSTI O PODPORU

VERZE VYDÁNÍ: 1 DATUM ÚČINNOSTI: DUBEN 2022

www.opzp.cz

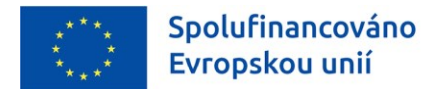

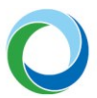

#### **Přehled provedených změn**

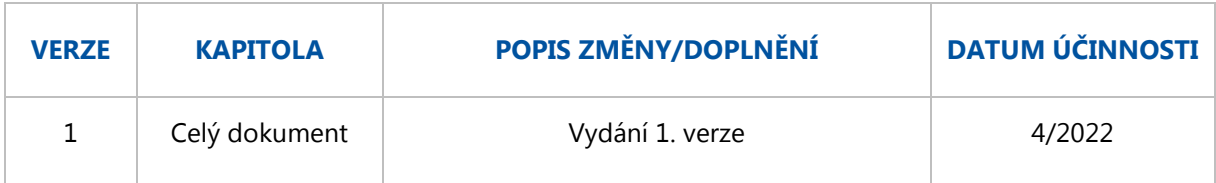

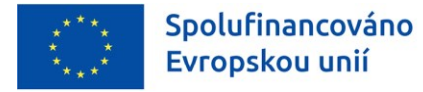

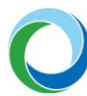

# ÚVOD

Informační systém koncového příjemce (IS KP21+) je určen pro žadatele/příjemce podpory pro zadávání žádostí o podporu a správu projektů po celou dobu jejich životního cyklu. Žádosti se v novém programovém období 2021-2027 administrují ve vzhledově a funkčně stejném prostředí jako je IS KP14+ s několika změnami.

Státní fond životního prostředí ČR připravil stručný souhrn základních postupů, tipů a rad v IS KP21+ pro ještě snadnější vypracování, podání a případné změny žádosti o podporu v Operačním programu Životní prostředí 2021-2027. Aplikace IS KP21+ je dostupná na internetové adrese: [https://iskp21.mssf.cz](https://iskp21.mssf.cz/)

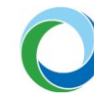

# OBECNÁ PRAVIDLA POUŽÍVÁNÍ IS KP21+

#### **Registrace**

Registraci žadatele/příjemce podpory do IS KP21+ je nutné provést přes tlačítko "**Registrace**" na Úvodní obrazovce portálu IS KP21+. Nově má uživatel dvě možnosti registrace, a to:

- **a) Registrace NIA** (Národní identitní autorita), která slouží pro zaručené prokazování osob při přihlašování k online službám (např. e-identita, bankovní identita apod.)
- **b) Registrace ostatní (ADFS)**, kterou je stejně jako v IS KP14+ nutno vyplnit dle skutečnosti do zobrazeného formuláře, protože pro dokončení je důležitý aktivační klíč, který bude zaslán pomocí SMS na váš mobilní telefon. Po zadání tohoto klíče do portálu bude zaslán aktivační email na Vámi zadanou e-mailovou adresu.

Kompletní příručka od MMR k registraci s podrobnými postupy jednotlivých způsobů je ke stažení **[zde](https://cssf21.mssf.cz/Document.aspx?docID=VU1TUHJpbG9oeTszNDY3MjUxO1ByaWxvaGFETVM7RmFsc2U=)**.

### **Obecné informace**

**Žlutě** podbarvená pole jsou pole povinná, **šedá** pole jsou nepovinná a editovatelná, **bílá** pole jsou pole automaticky doplňovaná.

Pole, kde je možné vybírat položky z **číselníku**, poznáte podle ikony v pravé části.

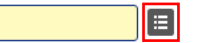

V rámci seznamů je možné použít **filtr**, pokud se jedná o rozsáhlé nabídky dat. Do tohoto řádku lze zadat několik písmen či slov a stisknutím klávesy Enter se v tabulce vyhledají všechny údaje, které odpovídají zadaným písmenům.

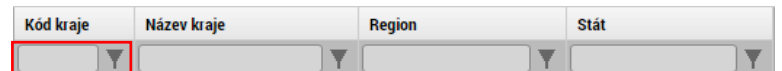

Přesun vybraných záznamů (v případě tzv. twolist seznamu) se provede kliknutím na daný záznam v levé

tabulce a pomocí šipky  $\mathbb F$  vedle tabulky se záznam přesune do pravé tabulky. Stisknutím šipky  $\mathbb F$ se provede vrácení vybraného záznamu zpět do levé tabulky. Výběr několika záznamů najednou lze provést současným držením klávesy CTRL a kliknutím na požadované záznamy.

Doporučujeme používat tlačítko " <sup>Uložit</sup> v maximální možné míře.

**Automatické odhlášení** – po spuštění aplikace IS KP21+ se v pravém horním rohu zobrazí informace o čase, po jehož uplynutí bude uživatel automaticky z důvodu nečinnosti a bezpečnosti z aplikace odhlášen. Odhlášení proběhne po 60 minutách nečinnosti uživatele.

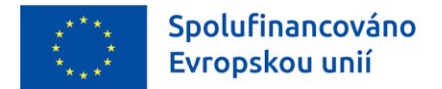

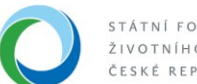

# OPERACE SE ŽÁDOSTÍ

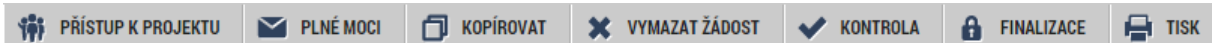

a) **Přístup k projektu** – na této záložce je možné nastavit přístupová práva dalším osobám. Tato nová osoba musí být již v aplikaci IS KP21+ plně zaregistrována. Pokud není, nebude možné údaje o osobě uložit.

Rozlišujeme role čtenář (data jsou zobrazena pouze k náhledu), editor (možnost zápisu změn) a signatář (podepisování předem definovaných úkonů v rámci dané žádosti). Uživatelům s rolí signatář je možné navíc určit pořadí, ve kterém signatáři budou podepisovat žádost a jiné dokumenty.

**Pozor!** Je nutné přiřadit alespoň jednomu vybranému uživateli roli Signatář, jinak není možné žádost finalizovat.

Žadatel si vždy ponechá roli Správce přístupů, případně může vybranému uživateli přiřadit roli Zástupce správce přístupů.

V případě **změny správce přístupů** se žadatel/příjemce musí obrátit se žádostí na Řídicí orgán (ŘO) / Zprostředkující subjekt (SFŽP ČR) OPŽP. Žádost musí být podána statutárním zástupcem žadatele/příjemce či jeho zmocněncem a ŘO/ZS posoudí vztah nového správce přístupů k projektu. Náležitosti žádosti:

- žádost e-mailem adresovat na projektového manažera,
- stručně popsat vzniklou situaci,
- jaké konkrétně projekty (název, číslo projektu), a na jaké uživatelské jméno budoucího správce přístupů je chce žadatel převést (spolu s rozsahy požadovaných přístupů – editor, signatář, …),
- žádost digitálně podepsat. Po kladném vyřízení je odesílatel žádosti informován opět emailem.

V případě, že žadatel podává Žádost o přezkum rozhodnutí, pak je nezbytné, aby dotčená osoba, která Žádost o přezkum elektronicky podepisuje, měla tuto kompetenci (úlohu) přidělenou na záložce "**Přístup k projektu**" (viz výše Operace se žádostí).

Proti negativnímu výsledku dané fáze hodnocení žadatel podává žádost o přezkum přes záložku "**Hodnocení**", kde je nezbytné vyplnit povinné datové oblasti žádosti o přezkum.

- b) **Plné moci** V případě, že pole "**Datum ukončení platnosti plné moci**" zůstane prázdné, je plná moc na dobu neurčitou. Vyplněný zmocněnec je následně systémem propsán na záložku "Přístup k projektu" ve formě zaškrtnutého políčka "Zmocněnec".
- c) Kdykoliv během vyplňování žádosti lze tlačítkem "**Kontrola**" zjistit, kterou záložku je nutno ještě vyplnit/opravit.
- d) Stiskem tlačítka "**Finalizace**" se žádost uzamkne a je připravena k podpisu prostřednictvím kvalifikovaného elektronického podpisu.

Finalizaci lze před podpisem žádosti o podporu stornovat stiskem tlačítka "**Storno finalizace**". Žádost lze následně opět editovat a vkládat údaje. Storno finalizace může provést signatář žádosti.

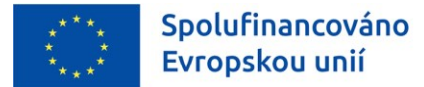

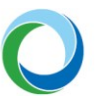

e) Pokud chce žadatel kdykoliv před vydáním právního aktu o poskytnutí podpory odstoupit od podané žádosti, může tak učinit prostřednictvím tlačítka "**Odvolat žádost**". Odvolání (odstoupení) může provést osoba, která je na dané žádosti signatářem nebo zmocněncem.

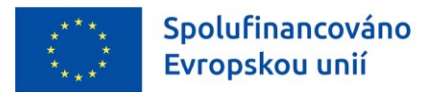

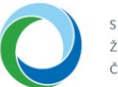

# TIPY PRO VYPLNĚNÍ DATOVÉ OBLASTI ŽÁDOSTI

Pro správné vyplnění žádosti je z několika hledisek klíčové **časové nastavení akce**, a proto je nutné jej průběžně aktualizovat po vydání právního aktu o poskytnutí podpory (dále jen "PA") tak, aby neaktuální data na akci byla nahrazena daty, která jsou reálná (jsou-li z uzavřených smluv, objednávek atd. známá). Toto nastavení se v IS KP21+ týká primárně záložek "**Projekt**", "**Finanční plán**" a záložky "**Indikátory**"

# **1. IDENTIFIKACE PROJEKTU**

### **Základní údaje**

**Název projektu CZ:** je třeba vyplnit název projektu v českém jazyce.

**Způsob jednání:** v případě volby "**Podepisují všichni signatáři**" je žádost nutné ručně podat po podpisu posledním signatářem v řadě, viz výše část "*Přístup k projektu*".

**Pozor!** Jestliže žadatel na záložce "Přístup k projektu" uvedl pořadí jednotlivých signatářů, je nutné při podepisování žádosti a jiných dokumentů toto pořadí dodržet.

#### **Obrázek 1: Pořadí signatářů**

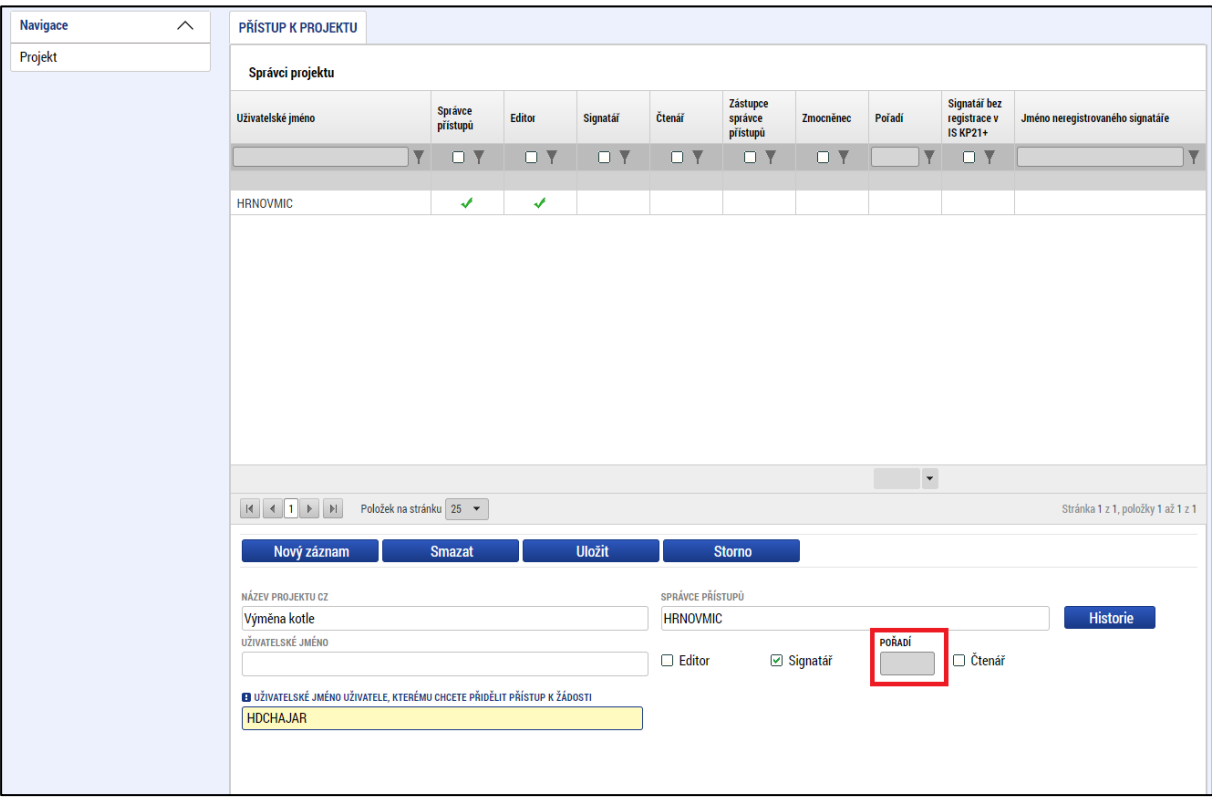

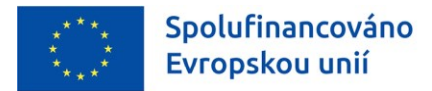

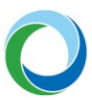

# **Projekt**

#### **Obrázek 2: Projekt**

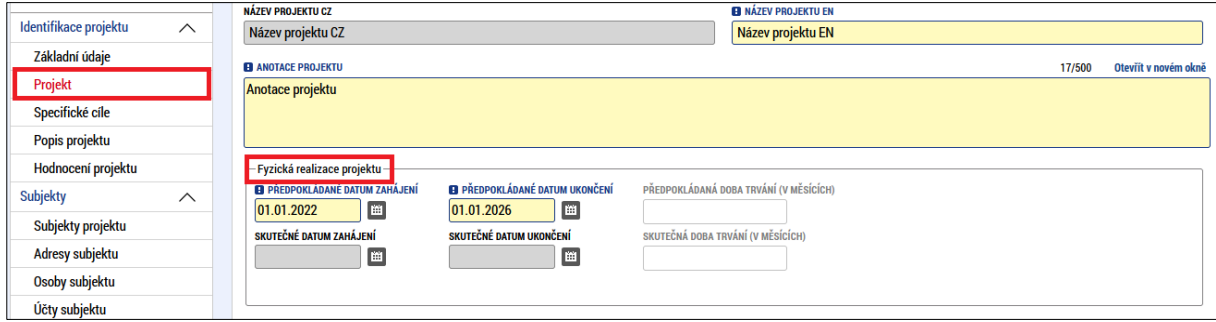

Pole "**Předpokládané datum zahájení**": u stavebních projektů žadatel vyplní plánovaný termín předání staveniště podle protokolu o předání staveniště, příp. dle smlouvy o dílo (dále jen "SoD"), pokud stavba ještě nebyla zahájena. U nestavebních projektů vyplní plánované datum uzavření SoD nebo datum uzavření kupní smlouvy. V případě, že již dle zmíněných dokumentů došlo k zahájení realizace projektu, je nutné vyplnit pole "Skutečné datum zahájení" relevantním datem.

Pole "Předpokládané datum ukončení": příjemce vyplní předpokládané datum fyzického ukončení realizace projektu, které bude uvedeno v PA jako závazný termín. Jedná se zároveň o datum naplnění účelu akce (kdy mj. musí být splněn předpoklad naplnění závazné cílové hodnoty indikátorů). **Nejzazší datum pro ukončení fyzické realizace projektu** je vždy uvedené v textu výzvy k podávání žádostí o poskytnutí podpory.

Oblast "Příjmy projektu" a její datová pole, kde se zobrazí výběr z číselníku, je nutné vyplnit.

Oblast **Doplňkové informace:** pole **"Realizace zadávacích řízení na projektu"** se zaškrtne automaticky po navázání VZ na projekt, viz kapitola "Veřejné zakázky" níže. **Pole "CBA" se zaškrtne automaticky po navázání modulu CBA na projekt.** Povinnost vyplnění modulu CBA, a to CBA pro veřejnou podporu, platí pro projekty s veřejnou podporou dle článků GBER níže. Vyplnění standardního CBA může být kdykoliv ze strany SFŽP vyžádáno.

**Veřejná podpora**: Po zaškrtnutí pole "**Veřejná podpora**" se zaktivní relevantní záložky žádosti a bude možné je editovat. Na záložce "**Veřejná podpora**" žadatel vybírá z nabídky veřejných podpor umožněných výzvou a podle typu veřejné podpory jsou zpřístupněna další pole v žádosti k vyplnění.

Projekty podléhající veřejné podpoře předpisu GBER čl. 46, 53, 55 a 56, viz Pravidla pro žadatele a příjemce podpory v OPŽP pro období 2021-2027 (dále jen "PrŽaP") kap. C.8.3, jejichž způsobilé výdaje budou poníženy o provozní příjmy vzniklé po dobu životnosti investice zpracovávají modul CBA pro Veřejnou podporu v IS KP21+ jako přílohu žádosti.

Údaje požadované k vyplnění na záložce "**Veřejná podpora**" se týkají podpory, o kterou žadatel žádá, nikoli předchozího čerpání, i když je zde uvedeno například pole "**Datum přidělení podpory**". Do tohoto pole se uvádí "**Předpokládané datum zahájení fyzické realizace projektu**".

### **Popis projektu**

Na záložce popis projektu vyplní žadatel žlutá editovatelná pole týkající se informací o projektu.

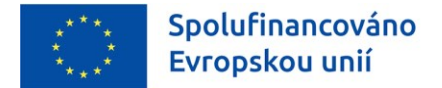

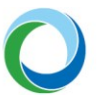

# **Specifické cíle/opatření**

V žádosti může být nastaven jeden, ale i více specifických cílů/opatření (v závislosti na vyhlášené výzvě). Přidání nového specifického cíle/opatření lze provést tlačítkem "Nový záznam".

**Pozor!** Celkový součet všech **procentních podílů** specifických cílů/opatření projektu musí dosahovat hodnoty 100,00.

### **Cílová skupina**

Na záložce "**Cílová skupina**" žadatel vybere z číselníku "**Cílová skupina**" danou hodnotu. Pokud je to možné (v závislosti na vyhlášené výzvě), každá cílová skupina se vkládá zvlášť přes tlačítko "**Nový záznam**".

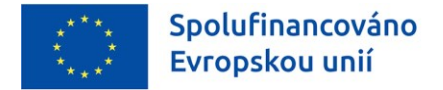

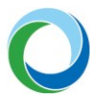

# **2. INDIKÁTORY**

Výzva k podání žádostí stanovuje indikátory (povinné k výběru, nepovinné k výběru, povinně volitelné) a jejich povinnost naplnění. Na záložce "Indikátory" žadatel vybere z číselníku "Kód indikátoru" jednotlivé záznamy indikátorů. Každý indikátor se zakládá zvlášť přes tlačítko "**Nový záznam**".

Pole "Datum cílové hodnoty": Žadatel uvede datum předpokládaného dosažení cílové hodnoty indikátoru. Datum cílové hodnoty indikátoru nesmí být větší než předpokládané datum ukončení fyzické realizace projektu.

Pole "Datum výchozí hodnoty": V případě projektu, který zahájil svou fyzickou realizaci před datem podání žádosti o podporu, vyplní žadatel datum v souladu s datem skutečného zahájení fyzické realizace projektu. V případě projektu, který k datu svého podání fyzickou realizaci ještě skutečně nezahájil, je třeba vždy vyplnit aktuální datum podání žádosti o podporu.

#### **Obrázek 3: Indikátory**

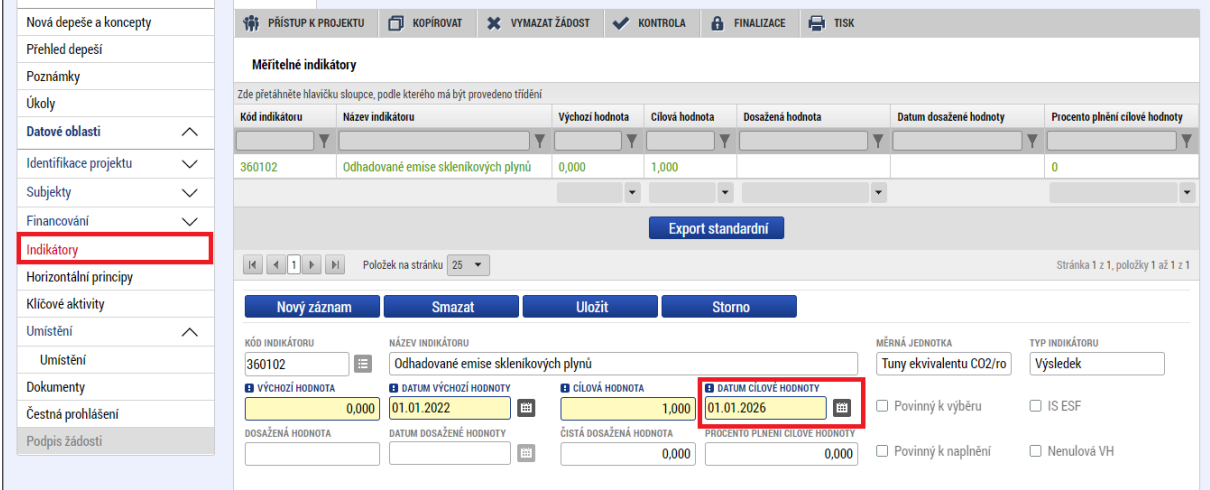

**Pozor!** Je doporučeno, aby žadatel v uvedl postup výpočtu cílové hodnoty všech indikátorů projektu v poli "**Popis hodnoty**" (jak povinných k naplnění, tak nepovinných k naplnění) a uvedl způsob, jakým bude zjišťována skutečně dosažená hodnota. Zároveň je nutné, aby uvedl, kdy plánuje dosaženou hodnotu vykázat. Je nutné, aby byl způsob určení a následného měření hodnot indikátorů (tzn. cílové a dosažené) po ukončení projektu souměřitelný

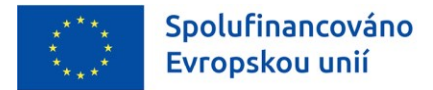

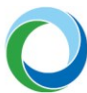

# **3. SPECIFICKÉ DATOVÉ POLOŽKY**

Pokud je pro danou výzvu relevantní, žadatel na záložce "Specifické datové položky" (dále jen "SDP") eviduje SDP na úrovni projektu. Povinné SDP jsou do žádosti generovány automaticky. Případné další vložení nepovinných SDP je možné přes tlačítko **"Nový záznam"**, kde žadatel vybere SDP výběrem z číselníku přes pole "**Kód**". Po výběru se zobrazí k vyplnění další povinná pole, které stanovují charakter SDP např. "Datum", "Číslo", "Cena/Sazba" apod.

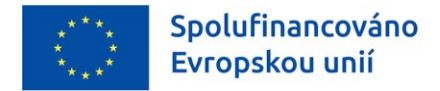

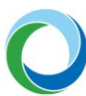

# **4. SUBJEKTY**

# **Subjekty projektu**

V rámci záložky vyplní žadatel nejprve údaje o subjektech, které se k projektu vztahují – **"Žadatel/příjemce"**, dále např. všechny **zřizovatele** (je-li žadatel zřizován obcí, krajem nebo organizační složkou státu) a další **osoby podle § 14, odst. 3 písm. e) zákona č. 218/2000 Sb.** (je-li žadatel o dotaci právnickou osobou).

V případě přidávání dodavatele na projekt ve fázi ukončeného zadávacího řízení a uzavřené smlouvy je potřeba zvolit dodavatele pro příslušnou veřejnou zakázku v samostatném modulu "**Veřejné zakázky**" -> záložka "**Dodavatelé**". Poté se dodavatel zobrazí v číselníku v rámci záložky "**Údaje o smlouvě/dodatku**", kde jej lze vybrat.

Žadatel musí vyplnit údaje o **velikosti podniku**, v opačném případě nedojde k rozpadu financí projektu. Jedná se o tři nepovinná datová pole **Počet zaměstnanců, Roční obrat (EUR)** a **Bilanční suma roční rozvahy (EUR)** a číselník **Velikostní kategorie podniku**. V případě více zapojených subjektů je nutné vložit každý subjekt zvlášť přes tlačítko "Nový záznam". Údaje sloužící k určení velikosti podniku se zadávají ke každému subjektu, který je v projektu zapojen a vztahují se k poslednímu uzavřenému účetnímu/zdaňovacímu období.

**Zahrnout subjekt do definice jednoho podniku** a **do definice rodinného podniku:** jde o povinné položky, které kliknutím editujete na  $\blacksquare$  nebo  $\blacksquare$ .

Pozor! Nezapomeňte u projektů v režimu veřejné podpory v doplňkových informacích zaškrtnout checkbox "**Veřejná podpora**" **...** 

### **Osoby subjektu**

Pozor! Vždy je nutné zadat alespoň jednu kontaktní osobu (checkbox "Hlavní kontaktní osoba") a jednoho statutárního zástupce za subjekt žadatele (checkbox "**Statutární zástupce**"). Je možné, aby jedna osoba měla přiřazené obě funkce.

### **Adresy subjektu**

Pokud chce žadatel zvolit jinou doručovací adresu, než je oficiální adresa subjektu, po stisku tlačítka "**Nový záznam**" vyplňte relevantní položky a v dolní části obrazovky vyberte příslušný typ adresy.

# **Účty subjektu**

Záložku "**Účty subjektu**" je nutné **vždy** vyplnit, přestože v systému jsou relevantní datová pole podbarvena šedě. Žadatel zde uvádí všechny bankovní účty, které používá v souvislosti s daným projektem. V případě, že je příjemci zasílána podpora prostřednictvím jeho zřizovatele, je třeba tohoto zřizovatele přidat jako další Subjekt projektu a uvést u tohoto zřizovatele příslušné číslo bankovního účtu. Příjemce je také povinen zřizovatele informovat, že jeho prostřednictvím bude podpora zasílána.

**Pozor!** Upozorňujeme, že dle zákona č. 218/2000 Sb., mají ÚSC, Dobrovolné svazky obcí, Státní fondy, Veřejné výzkumné instituce, Veřejné vysoké školy, SŽDC a Všeobecná zdravotní pojišťovna, Organizační složky státu a Státní příspěvkové organizace povinnost vést bankovní účty pro příjem dotací u ČNB.

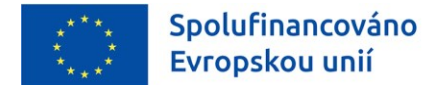

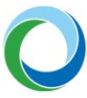

**Předčíslí** a **Základní část ABO** (automatizované bankovní operace): vyplňte standardní předčíslí a číslo bankovního účtu subjektu.

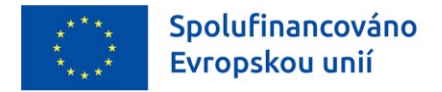

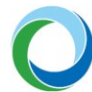

# **5. FINANCOVÁNÍ**

V případě aktualizace jakékoliv datové oblasti financování, tj. "**Rozpočet projektu**" a "**Přehled zdrojů financování**", je nutné aktualizovat i zbylé oblasti financování.

# **Rozpočet projektu**

Pro aktivaci záložky je nutné mít v závislosti na výzvě vyplněné údaje na záložkách "**Specifické cíle**"; "**Opatření**" (je-li záložka editovatelná) a "**Subjekty projektu**". Rozpočet projektu je generován automaticky při založení žádosti o podporu.

Žadatel do připraveného rozpočtu vyplňuje částky jednotlivých rozpočtových položek nejnižší úrovně rozpočtu.

**Pozor!** Rozpočet v žádosti v IS KP21+ musí odpovídat předloženému rozpočtu kumulativnímu.

# **Přehled zdrojů financování**

Vyplněný rozpočet na žádosti o podporu je podkladem pro Přehled zdrojů financování. Rozpad na jednotlivé zdroje financování provádí systém automaticky po kliknutí na tlačítko "**Rozpad financí**".

Žadatel má možnost vyplnit pole "% vlastního financování", které určuje výši vlastního podílu financování na celkových výdajích projektu v %.

Dále je třeba pečlivě nastavit **zdroj financování vlastního podílu** (např. prostředky obcí – je-li žadatel obec). Chybné nastavení tohoto údaje může mít za následek zpomalení následné administrace Žádosti o platbu.

**Pozor!** V případě Žádosti o změnu (dále jen "ŽoZ") týkající se datové oblasti financování se automaticky generuje nová verze rozpočtu. V případě změny % vlastního financování nebo úpravy částek na záložce "**Rozpočet projektu**" je vždy nutné provést nový rozpad financí a výsledek uložit.

# **Finanční plán**

Záložku "**Finanční plán**" lze vyplnit až po nastavení právní formy žadatele a vyplnění rozpočtu projektu spolu s přehledem zdrojů financování.

Na této záložce je nutné vyplnit datum předložení Zpráv o realizaci/Žádostí o platbu. Souhrnná částka se pak v rozložení na investice a neinvestice musí rovnat celkovým způsobilým výdajům projektu.

Příjemce podpory musí věnovat zvýšenou pozornost rozdělení na investiční a neinvestiční výdaje, neboť od tohoto se odvíjí charakter poskytované dotace a její zaúčtování poskytovatelem i příjemcem podle platné legislativy, včetně Rozpočtové skladby MF. V průběhu financování je změna možná pouze na neprofinancovaných prostředcích a vyžaduje změnu právního aktu.

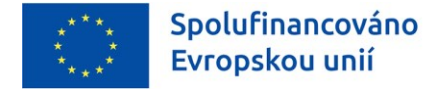

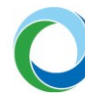

# **6. UMÍSTĚNÍ**

Návod k používání filtru viz Obecná pravidla výše.

V datové oblasti "**Místo realizace**" je zapotřebí zadat vždy **nejnižší možnou územně-administrativní úroveň** v souladu s podmínkami výzvy, proto je na dané záložce možnost výběru z číselníků ZUJ (základní územní jednotky), obcí, obcí s rozšířenou působností, okresů, krajů nebo regionů soudržnosti. Např. pokud je místem realizace projektu obec, je třeba vždy zvolit z výčtu požadovaných jednotek po kliknutí na tlačítko číselníku "**Výběr místa realizace**".

**Není žádoucí vyplňovat** kromě přesného určení místa realizace ještě **další podřízené či nadřízené**  územní jednotky zvlášť (tedy, pokud je vybrán jako místo realizace určitý kraj – "Olomoucký kraj", není zapotřebí, aby se vybíraly z ostatních číselníků nižších úrovní všechny obce či okresy a z vyšších úrovní přiřazoval odpovídající region soudružnosti – zde "Střední Morava"). V MS2021+ totiž přiřazení příslušných podřízených a nadřízených jednotek **probíhá automaticky**.

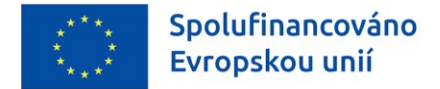

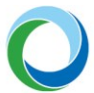

# **7. HORIZONTÁLNÍ PRINCIPY**

Záložka je vyplňována automaticky dle podmínek jednotlivých výzev a ze strany žadatele není vyžadována ruční editace, avšak je dobré si tuto záložku zkontrolovat.

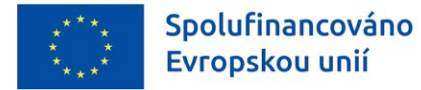

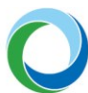

# **8. DOKUMENTY**

Do žádosti je nutné vložit podklady dle kap. D.7 PrŽaP. V případě schválení žádosti výběrovou komisí i podklady dle kap. D.8. Z číselníku vyberte předem definované přílohy (povinné a povinně volitelné) stanovené výzvou a PrŽaP. Dále můžete přiložit i nepovinné přílohy.

Doporučujeme pojmenovávat všechny dokumenty pro PA ve tvaru "PA\_xxxxx".

**Pozor!** Zadáváte-li povinně volitelnou přílohu, je nutné v nepovinném poli "Název předdefinovaného **dokumentu**" vybrat z číselníku odpovídající název přiloženého dokumentu. Bez toho nelze finalizovat žádost.

Max. velikost přílohy je cca 100 MB. V případě, že žadatel dodává podklady přesahující tuto velikost, zaškrtne na záložce checkbox "**Doložený soubor**" a do textového pole "**Odkaz na umístění souboru**" vepíše příslušnou URL adresu umístění, na které doklady dodal.

Všechny dokumenty předkládané prostřednictvím IS KP21+ musí být v běžných, volně dostupných elektronických formátech<sup>1</sup>. Zveřejněné šablony musí být doloženy v původním formátu, není-li v rámci výzvy uvedeno jinak.

V žádosti **není povoleno upravovat již předložené přílohy**, výjimku představuje doplnění příloh, které nabývají dalšího stupně a kumulativní rozpočet, který je pozměněn v souladu s uzavřenými smlouvami, objednávkami apod.

V případě, že žadatel předkládá čestná prohlášení formou dokumentu, je nutné, aby byla vždy podepsána statutárním zástupcem žadatele (nebo osobou zplnomocněnou k podpisu), a nikoli osobou pověřenou. Osoba pověřená může čestné prohlášení pouze zanést do IS KP21+.

Upozorňujeme, že přílohy k jednotlivým veřejným zakázkám je nutné z důvodu přehlednosti v IS KP21+ vkládat do dokumentů, které jsou u jednotlivých veřejných zakázek (modul "**Veřejné zakázky**"> záložka "**Přílohy**"), nikoliv do dokumentů obecných, viz níže.

l

<sup>&</sup>lt;sup>1</sup> pdf (Portable Document Format), PDF/A, ISO 19005 (Portable Document Format for the Long-term Archiving),

<sup>•</sup>odt (Open Document Text), ods (Open Document Spreadsheet), odp (Open Document Presentation), txt (prostý text, kódování CP-852, CP-1250, UTF-8), rtf (Rich Text Format), doc (MS Word Document), xls (MS Excel Spreadsheet),

<sup>•</sup>ppt (MS PowerPoint Presentation),

<sup>•</sup>jpg/jpeg (Joint Photographic Experts Group), png (Portable Network Graphics), tiff (Tagged Image File Format), gif (Graphics Interchange Format),

<sup>•</sup>zip (souborový formát pro kompresi a archivaci dat)

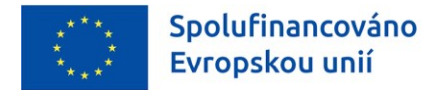

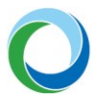

# **9. ČESTNÁ PROHLÁŠENÍ**

Jsou-li na výzvě přednastavena čestná prohlášení (tj. obrazovka je editovatelná), zvolí žadatel přes číselník **"Název čestného prohlášení"** příslušné prohlášení, zkontroluje jeho automaticky přednastavený text a v případě souhlasu kliknutím edituje checkbox "**Souhlasím s čestným prohlášením"** na **⊡**.

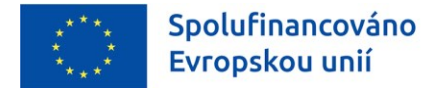

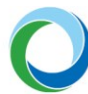

# **10. PODPIS ŽÁDOSTI**

Po vyplnění všech relevantních údajů a jejich kontrole (stiskem tlačítka "**Kontrola**" na šedé liště), provede žadatel finalizaci žádosti o podporu (stiskem tlačítka "**Finalizace**" na šedé liště). V případě, že kontrola odhalí chyby ve vyplněných údajích, žadatel chyby opraví a provede kontrolu/finalizaci žádosti znovu.

Záložka "**Podpis žádosti**" se aktivuje po úspěšné finalizaci žádosti o podporu v levém menu formuláře. Po finalizaci žádosti je třeba, aby signatář podepsal tiskovou verzi žádosti o podporu, která bude automaticky vygenerována. Žadatel proto čeká na interní depeši, ve které je vyzván k podpisu žádosti.

Podpis žádosti o podporu probíhá prostřednictvím kvalifikovaného elektronického podpisu. Stiskem ikony "Pečetě" se zobrazí okno, kde žadatel vybere certifikát pro podepisování uložený v příslušném souboru a následným výběrem příslušného souboru, připojí žadatel certifikát pro podpis. Po vložení hesla dojde k podepsání žádosti o podporu.

#### **Obrázek 4: Podpis žádosti:**

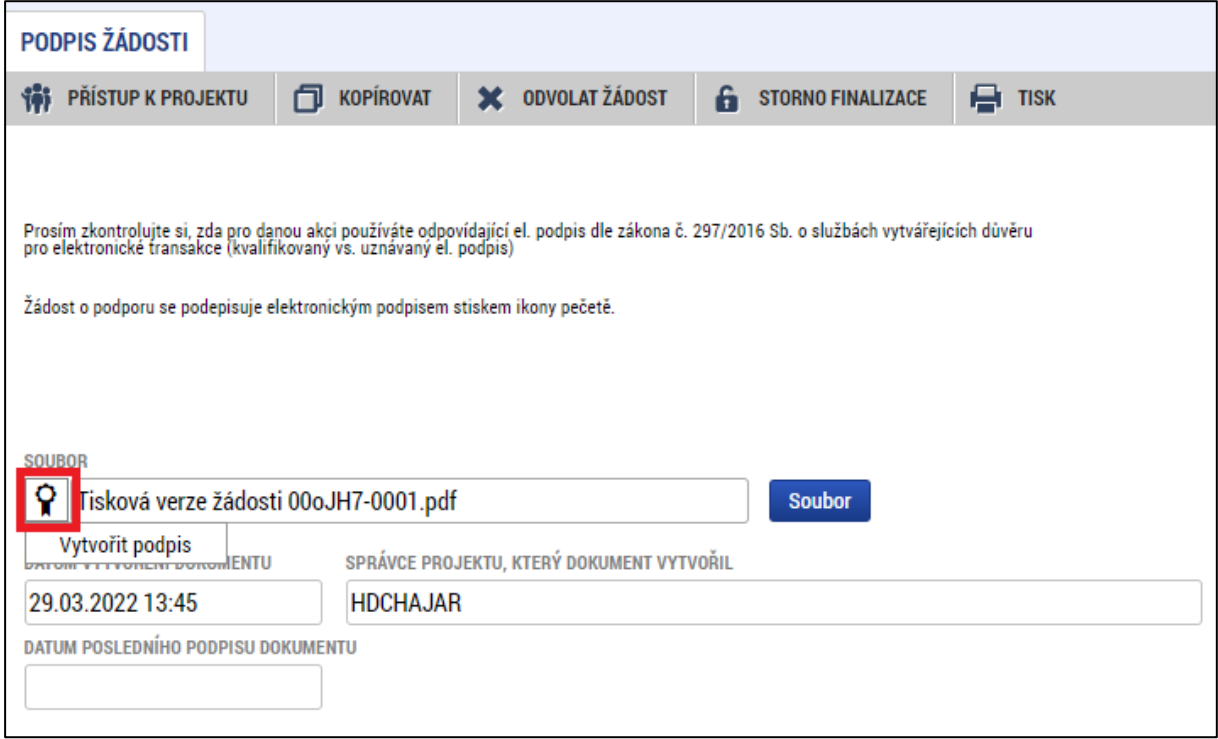

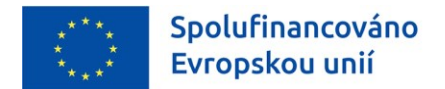

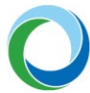

# **11. PODÁNÍ ŽÁDOSTI**

Po finalizaci žádosti o podporu a podepsání formuláře kvalifikovaným elektronickým podpisem je žádost o podporu připravena k podání. Podání žádosti je nutné provést aktivním krokem žadatele – tzn. potvrdit stiskem tlačítka "**Podání**", které se po podpisu žádosti o podporu objeví v horní liště.

**Obrázek 5: Podání žádosti**

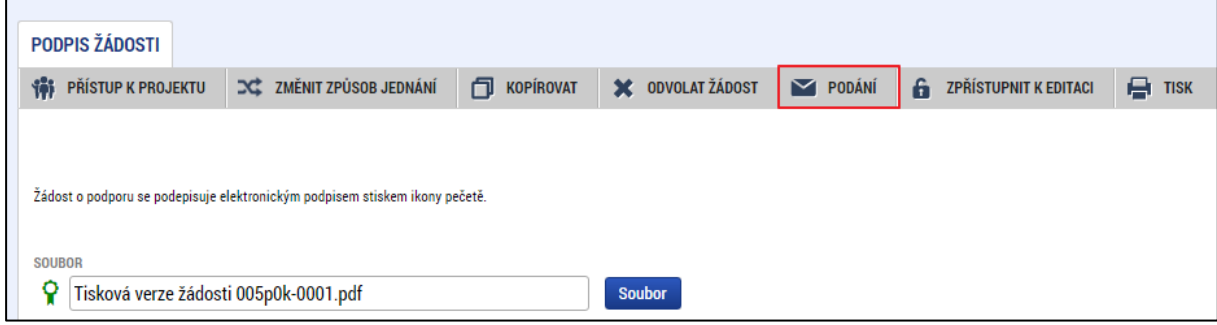

Žadatel si může úspěšné odeslání žádosti ověřit i na záložce "Základní údaje", kde se stav žádosti změní z "**Finalizována**" na "**Podána**" a zároveň se vygeneruje "**Registrační číslo projektu**" a "**Datum prvního podání**".

**Pozor!** Žadatel by se především měl při opětovném podání žádosti řídit dle pole "**Datum podání aktuální verze žádosti**".

Po odeslání žádosti bude žadatel prostřednictvím depeší průběžně informován o stavu žádosti.

#### **Obrázek 6: Vygenerovaná pole**

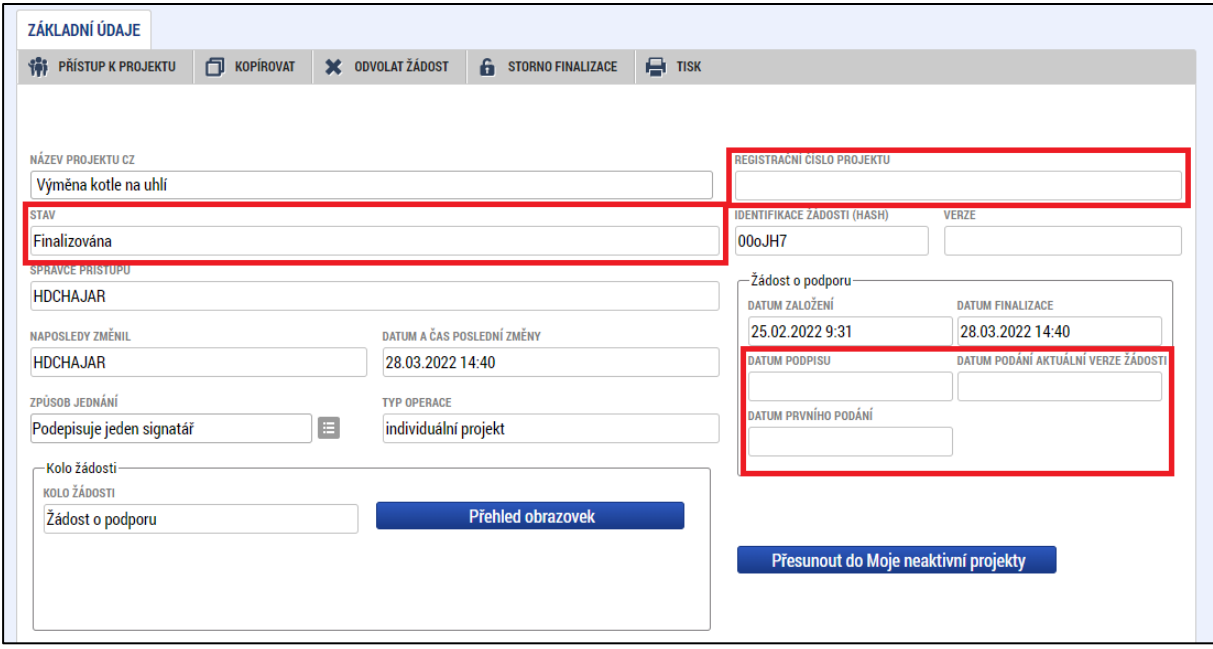

Po podání, hodnocení a případném schválení žádosti ze strany ŘO je žádost vrácena k doplnění podkladů dle kap. D.8 Pravidel pro žadatele a příjemce podpory v OPŽP pro období 2021-2027 (dále jen "PrŽaP") a příjemce je vyzván depeší k doplnění podkladů.

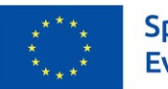

Spolufinancováno Evropskou unií

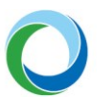

STÁTNÍ FOND ŽIVOTNÍHO PROSTŘEDÍ ČESKÉ REPUBLIKY

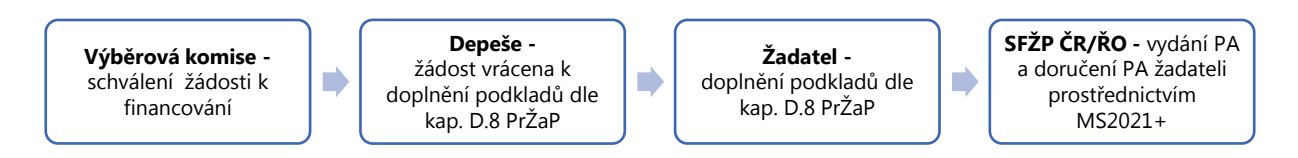

**Doba udržitelnosti** se pro projekty s ex-post nebo kombinovaným financováním počítá od data, kdy projekt v MS2021+ nabyl stav PP41 "Projekt finančně ukončen ŘO" (stav, kdy je příjemci podpory schválena závěrečná Žádost o platbu, dále také "ŽoP"), pro projekty s ex-ante financování od data, kdy projekt nabyl stav PP40 "Projekt fyzicky ukončen". O zahájení udržitelnosti je příjemce informován automatickou depeší v IS KP21+. Doba sledování udržitelnosti je specifikována v PA. Závěrečná zpráva o udržitelnosti projektu se předkládá po ukončení doby udržitelnosti.

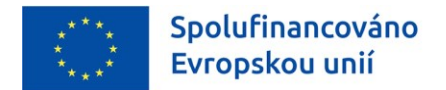

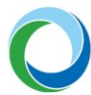

# **12. VEŘEJNÉ ZAKÁZKY**

Veřejné zakázky jsou nově vyčleněny do samostatného modulu, který naleznete v horní části horizontálního menu, po rozkliknutí části "Žadatel". V modulu pro veřejné zakázky ("Modul VZ") se vyplňují základní údaje o veřejné zakázce v závislosti na jejím životním cyklu.

#### **Obrázek 7: Modul VZ**

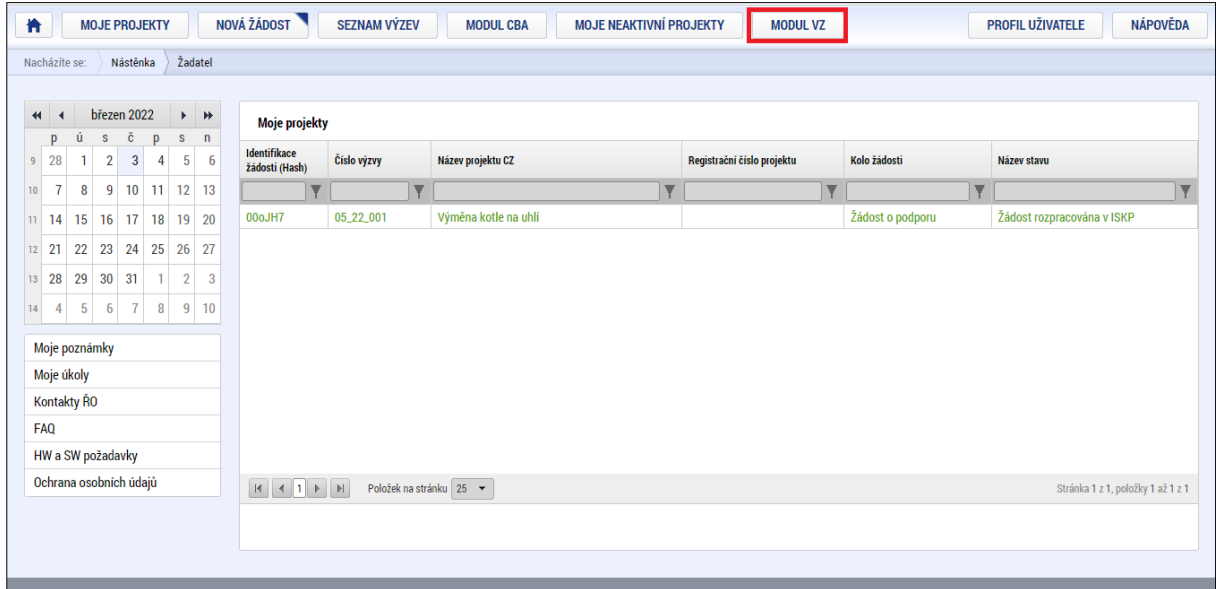

Po vstupu do "**Modulu VZ**" je žadateli zobrazen seznam již existujících záznamů veřejných zakázek (jsouli založeny). Ve vrchní části horizontálního menu je možné tlačítkem "**Nová VZ**" vytvořit nový záznam veřejné zakázky.

#### **Obrázek 8 - Modul VZ: Založení nové veřejné zakázky**

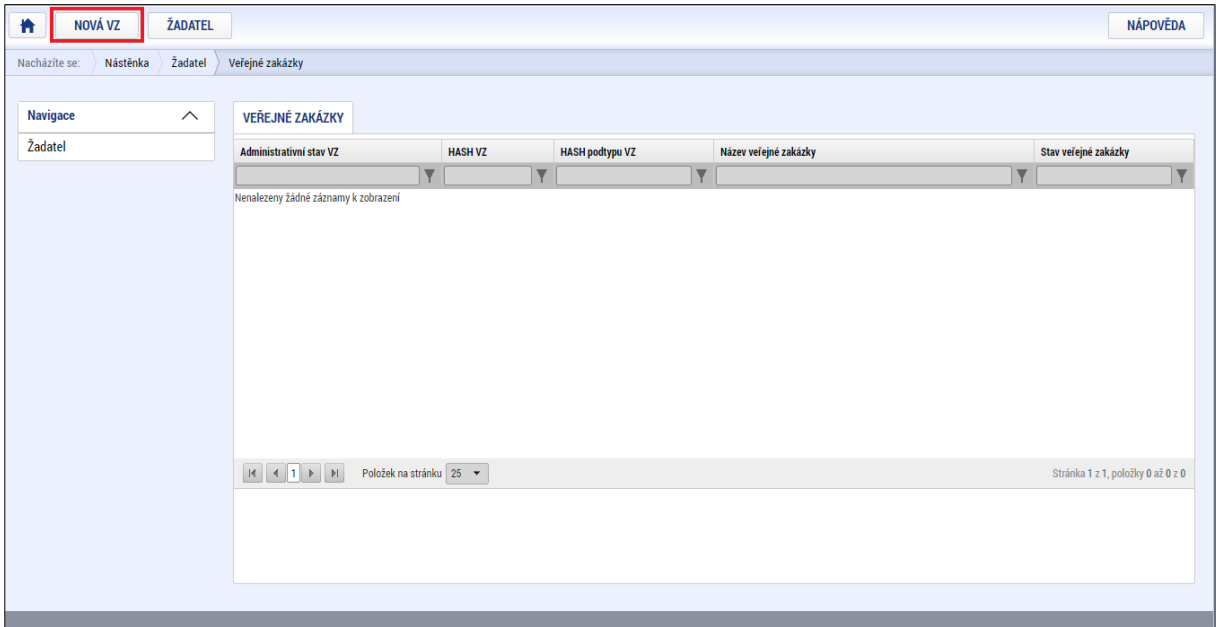

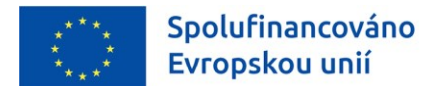

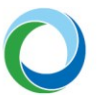

Po vyvolání nové veřejné zakázky, se zobrazí pole vyzývající žadatele k doplnění příslušných informací o VZ. Po vyplnění těchto údajů se stiskem tlačítka "**Vytvořit VZ**", založí daná VZ v administrativním stavu "**Rozpracovaná**".

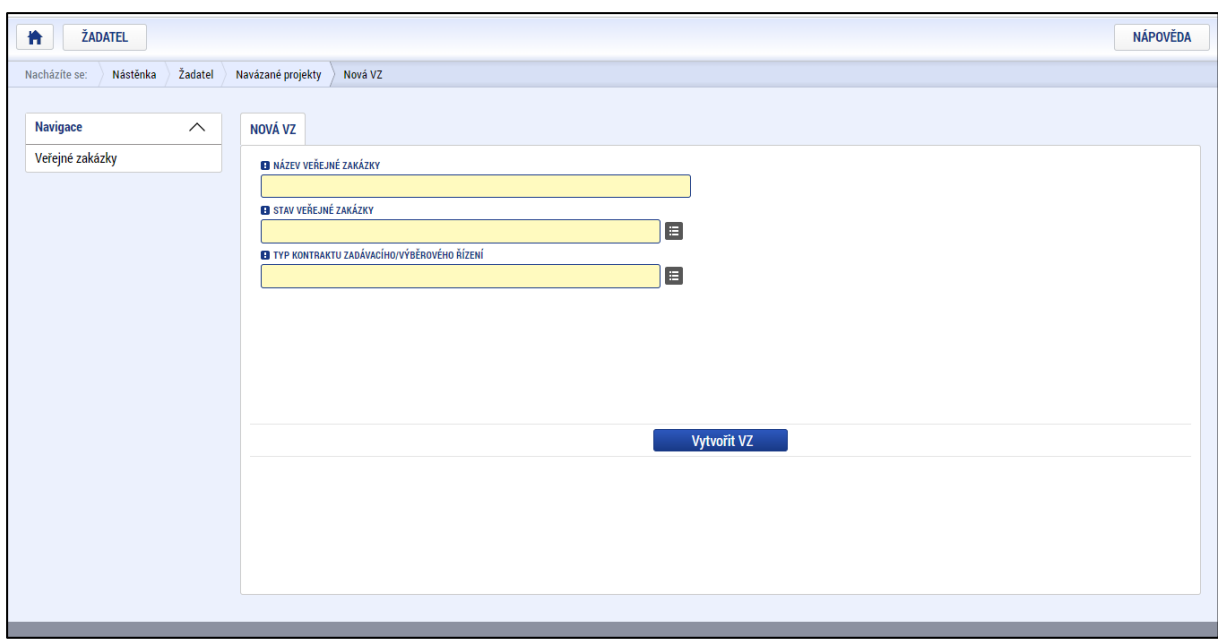

**Obrázek 9 - Modul VZ: Vyplnění nové veřejné zakázky**

Následně je nutné ve vytvořené VZ prostřednictvím tlačítka levého menu "**Navázané projekty**" navázat VZ k danému projektu. Po stisknutí tlačítka "**Navázat projekt**" se zobrazí založené žádosti a žadatel vybere (prostřednictvím checkboxu v pravém sloupci zaškrtne), ke které žádosti se VZ váže a následně stiskne tlačítko "**Spustit**" v dolní části obrazovky. V tuto chvíli je daná VZ navázána ke zvolené žádosti.

**Pozor!** Všechny k projektu vytvořené veřejné zakázky je **nutné navázat** na danou žádost o podporu.

**Obrázek 10 - Modul VZ: Navázání VZ na projekt**

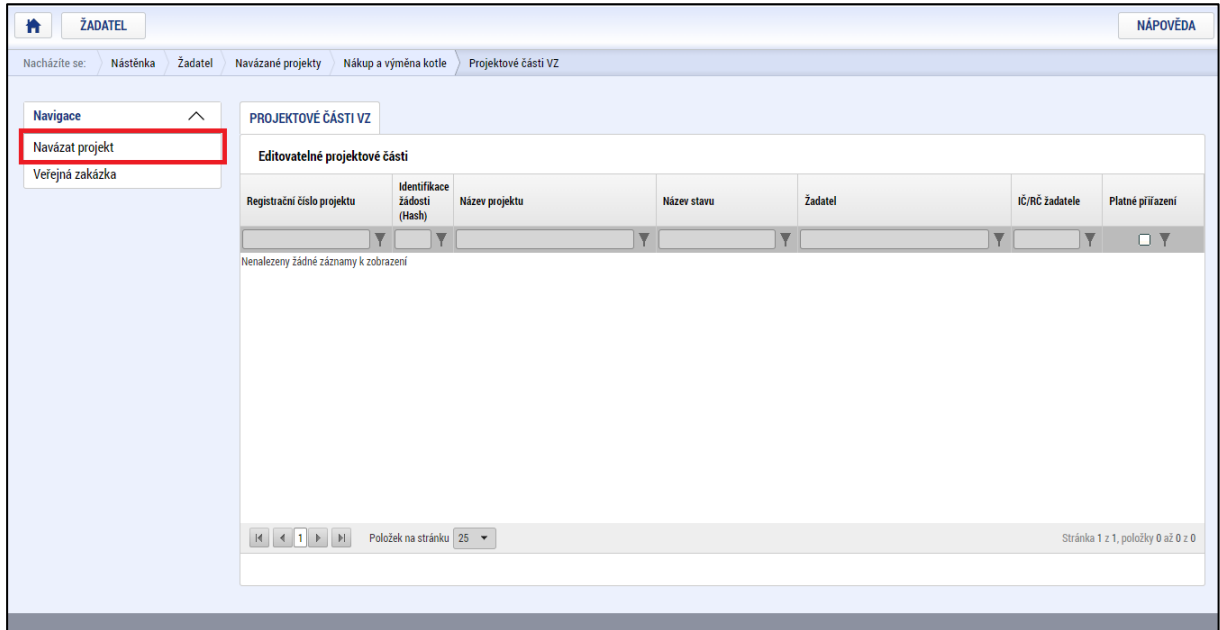

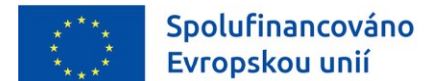

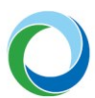

#### **Obrázek 11 - Modul VZ: Výběr projektu k navázání**

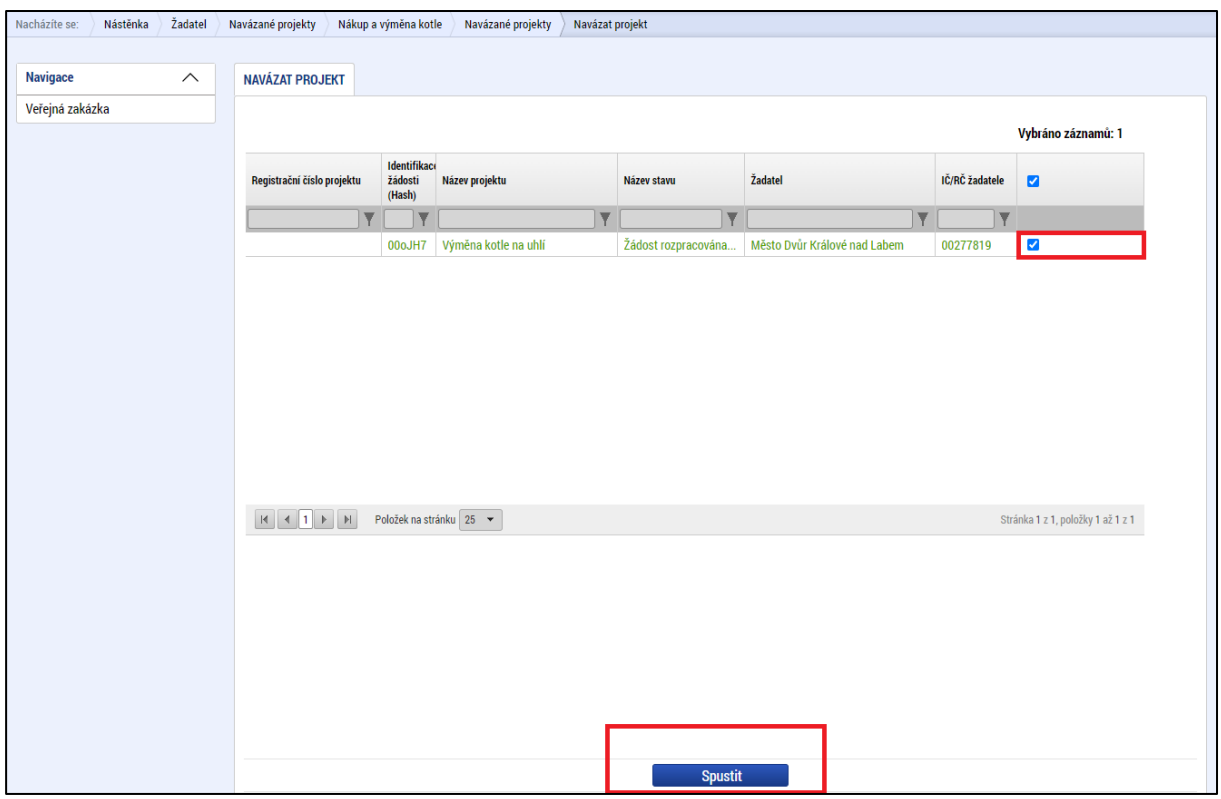

Po navázání veřejné zakázky k danému projektu se modul VZ následně zobrazí i ve vertikálním menu žádosti v levé části obrazovky jako záložka "Veřejné zakázky".

Navázáním VZ na projekt dojde ke zpřístupnění dalších povinných polí na záložce "Navázané projekty" pod oblastí "Navigace".

Žadatel vyplňuje A) obecné údaje pro veřejnou zakázku a B) konkrétní údaje pro projektovou část VZ.

#### **Obrázek 12 Modul VZ: Datové oblasti VZ**

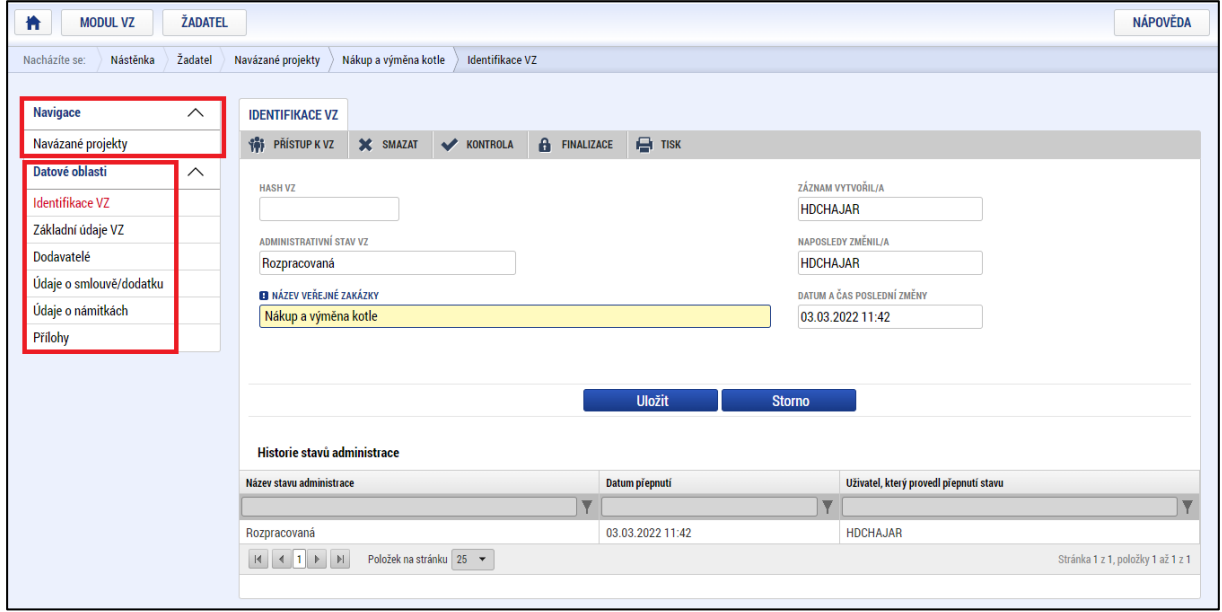

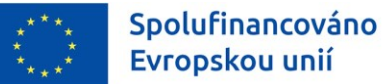

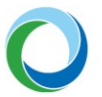

Žadatel může jakékoli změny ve veřejné zakázce provádět přímo v modulu mimo samotnou žádost o podporu nebo po navázání přes zaktivovanou záložku "**Veřejné zakázky**" v rámci dané žádosti, a to průběžně kdykoliv od založení žádosti o podporu po celou dobu fyzické realizace akce (**bez nutnosti**  zakládat Žádost o změnu). Veškeré provedené změny se ihned zobrazí projektovému manažerovi.

Po vyplnění údajů na projektové části VZ žadatel ukončí editaci stiskem tlačítka "Ukončit editaci", které se nachází v horním menu na záložce "**Navázané projekty**" pod oblastí "**Navigace**".

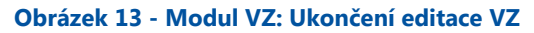

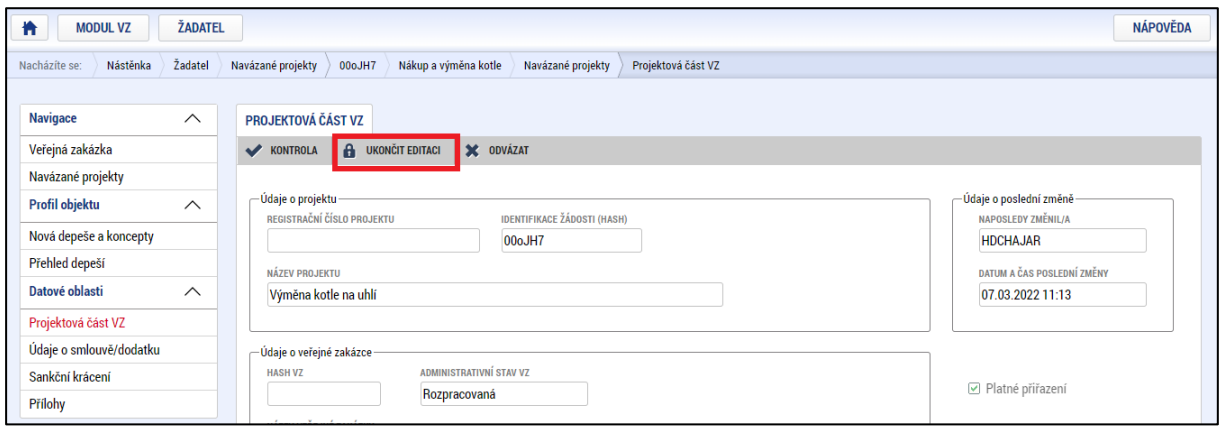

Po ukončení editace je nutné vrátit se na záložku "Veřejná zakázka" pod oblastí "Navigace". Po provedení kontroly žadatel finalizuje hlavní záznam VZ tlačítkem "**Finalizovat"** v horním menu. Po finalizaci VZ se zobrazí v horním menu tlačítko "Podání". Stiskem tlačítka poté žadatel změní administrativní stav VZ ze stavu "**Finalizována**" na "**Podána**" viz Tabulka 1 níže. Záznam veřejné zakázky nelze podat po stavu akce PP40 "Projekt fyzicky ukončen".

#### **Obrázek 14 Modul VZ: Podání VZ**

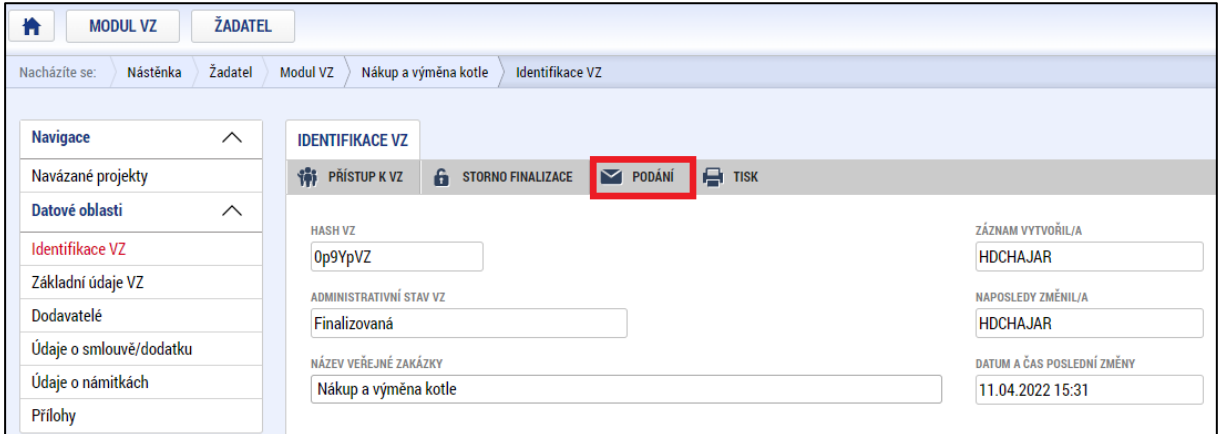

Je-li editace veřejné zakázky finalizována a záznam zakázky byl podán ke kontrole, je o tom informován projektový manažer automatickou depeší v MS2021+.

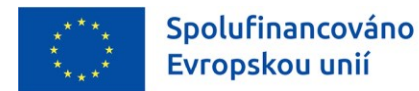

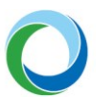

#### **Tabulka 1 - Administrativní stavy VZ**

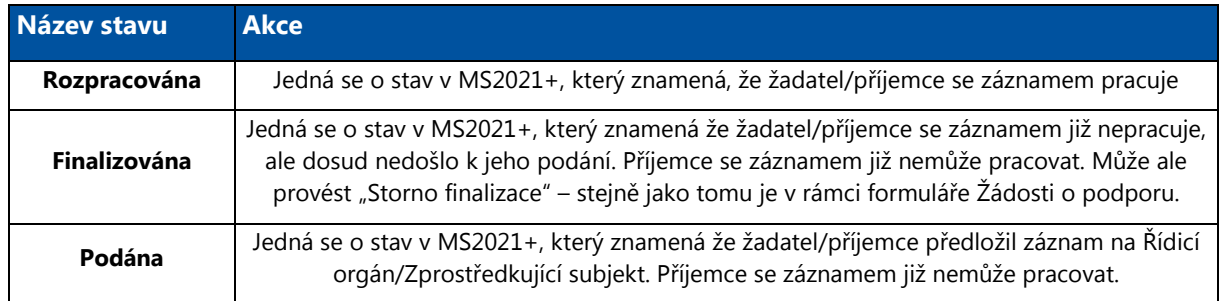

Stav VZ dle jejího aktuálního a reálného stavu lze změnit na hlavním záznamu VZ na záložce "Základní údaje VZ". Jednotlivé stavy dané veřejné zakázky, které žadatel může vybrat v IS KP21+, jsou definovány níže. Mění-li se např. fáze veřejné zakázky ze "**Zadána**" na "**Splněna**", žadatel upravuje původní záznam veřejné zakázky (aktualizuje relevantní data) a záznam znovu podává ke kontrole.

#### **Tabulka 2 - Stavy VZ**

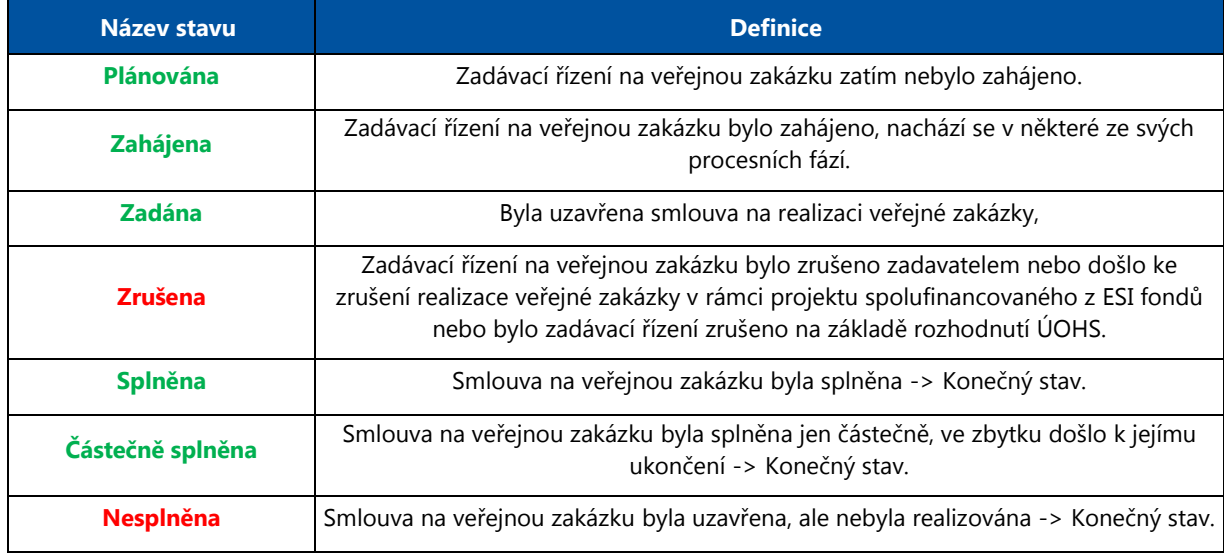

Na hlavním záznamu s VZ žadatel na záložce "**Dodavatelé**" vyplňuje údaje o dodavatelích uvedených v SoD/dodatcích či objednávkách. Veškeré údaje v záložkách smlouvy musí odpovídat údajům ve smlouvách a skutečnosti. Jednotlivé způsobilé částky na smlouvách musí odpovídat rozpočtu.

V případě rámcové smlouvy/rámcové dohody či dynamického nákupního systému se sledují údaje o rámcové smlouvě/rámcové dohodě či dynamickém nákupním systému jako celku a také i jednotlivé minitendry, které jsou realizovány pod danou rámcovou smlouvou/rámcovou dohodou či dynamickým nákupním systémem v rámci daného projektu. Minitendrem se rozumí jednotlivá dílčí zakázka zadávaná na základě dané rámcové smlouvy/rámcové dohody či v rámci daného dynamického nákupního systému. Po finalizaci a podání záznamu ke kontrole projektovému manažerovi se na záložce "Základní údaje VZ" zobrazí tlačítko "**Založit podtyp VZ**". Po stisku tohoto tlačítka žadatel založí konkrétní minitendr pro danou VZ a opět vyplní relevantní údaje.

**Pozor!** Údaje o minitendru je možné do systému zadat, pouze pokud je rámcová smlouva či dynamický nákupní systém ve stavu "Zadána".

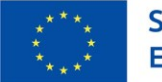

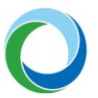

**Pozor!** Možnost propojit veřejnou zakázku s fakturou v rámci Žádosti o platbu je možné od stavu veřejné zakázky "Zahájena". Záznam veřejné zakázky v rámci "Modulu VZ" navíc musí být ve stavu "Podána".

Všechny dokumenty týkající se veřejných zakázek musí být nahrány na záložce "Přílohy" u záznamu s VZ**.** U jednotlivých veřejných zakázek je rovněž nutné průběžně aktualizovat jejich stav a po podepsání Smlouvy, objednávky apod. také uvést do příslušného pole datum podpisu.

Ke všem veřejným zakázkám je třeba dodat všechny materiály dle **Pokynů zadávání veřejných zakázek OPŽP 2021-2027**, ve znění účinném v době zahájení výběrového/zadávacího řízení.